# **كامپيوترتان كامپيوترتان را به يك دستگاه فكس تبديل كنيد**

اگر گاه و بيگاه به ارسال يا دريافت فكس نياز داشته باشيد اما نميخواهيد پولتان را صرف خريد يك دستگاه فكس خودگردان كنيد كامپيوتر **ويندوز اكسپي** خانه ميتواند مشكل شما را حل كند. همة نگارشهاي **ويندوز اكسپي** (Home، Professional، و Media Center) يك نرمافزار فكس توكار دارند كه اگر كامپيوترتان مجهز به يك **مودم** باشد و يك **خط تلفن ثابت** داشته باشيد از آن ميتوانيد براي دريافت و ارسال فكس بهره بگيريد. اين نرمافزار به طور پيشفرض با نصب **ويندوز اكسپي** نصب نميشود. در زير 5 گام آسان تبديل يك كامپيوتر **ويندوز اكسپي** به يك دستگاه فكس را شرح دادهايم.

#### **گام :1 مودم را به خط تلفن وصل كنيد**

با آن كه ممكن است تا به حال از مودم خود استفاده نكرده باشيد، مودمها همچون فندك مخصوص سيگار در اتومبيل، در اكثر كامپيوترها حاضرند. براي اين كه دريابيد كامپيوتر شما مودم دارد يا نه، به پشت كامپيوتر خود نگاه كنيد و يك فيش اتصال تلفن جديد را كه به رابطهاي -11RJ مشهورند بيابيد (اين فيشها معمولاً در لبة بيروني يك كارت توسعة الكترونيكي متصل به مادربورد قرار دارند).

پس از بررسي وجود مودم در كامپيوترتان، به منوي Start برويد و روي Run كليك كنيد. عبارت **msc.devmgmt** را تايپ كنيد و كليد Enter را بزنيد. هنگامي كه پنجرة Manager Device باز شد، بايد گروه Modems را بيابيد. اگر روي آن كليك–دوضرب كنيد، نام **1** مودمتان را خواهيد ديد. اين نام نشاندهندة آن است كه **رانشگرهاي** مودم نصب شدهاند، پس ميتوانيد از مودم استفاده كنيد. (اگر كنار مورد مودم يك علامت «X «قرمز ديديد به معني آن است كه مودم در **ويندوز** غيرفعال شده است \_ كافي است روي آن كليك–راست كنيد و گزينة Enable را انتخاب كنيد.)

 $\frac{1}{1}$  driver

با استفاده از يك كابل استاندارد تلفن -11RJ، مودم را به نزديكترين پريز تلفن وصل كنيد. اگر نزديكترين پريز اتصال تلفن به كامپيوتر دور باشد، ميتوانيد از كابلهاي 5 يا 10 متري استفاده كنيد كه در بسياري از فروشگاههاي لوازم كامپيوتر عرضه ميشود. اگر مودم شما دو محل اتصال تلفن داشته باشد، حتماً از موردي بهره بگيريد كه با LINE يا WALL علامتگذاري شده است \_ گزينة ديگر كه معمولاً برچسب PHONE دارد براي وصلكردن يك گوشي تلفن به كار ميرود.

## **گام :2 نرمافزار فكس را نصب كنيد**

در منوي Start روي Run كليك كنيد، عبارت **cpl.appwiz** را تايپ كنيد، و كليد Enter را بزنيد. هنگامي كه پنجرة ،شد ظاهر Add Or Remove Programs Components Windows Remove/Add را انتخاب كنيد. در پنجرة را Fax Services كنار مربع ،Windows Components Wizard تيكدار كنيد و سپس براي نصب اين نرمافزار روي Next كليك كنيد.

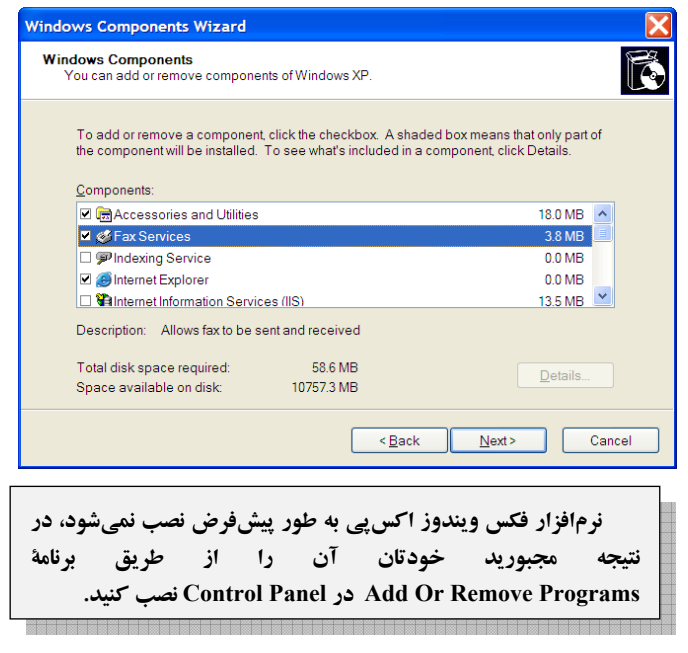

**33صفحه/www.rizpardazandeh.com** 

## $\mathcal{O}$ שׁה הערכו הקריכה המ

ممكن است از شما خواسته شود كه سيدي **ويندوز اكسپي** را براي تكميل عمليات نصب در ديسكران قرار دهيد؛ برنامة نصب بايد چند ثانيه بعد از قرارگرفتن اين سيدي در ديسكران به كار خود ادامه بدهد. (اگر خصوصيت AutoPlay فعال باشد، يك پنجرة ظاهر خودكار طور به Welcome To Microsoft Windows XP خواهد شد؛ كافي است روي Exit براي بستن آن كليك كنيد.)

پس از آن كه عمليات نصب به پايان رسيد، روي Finish كليك كنيد. سپس، روي Start كليك كنيد، Run را انتخاب كنيد، عبارت **printers control** را تايپ كنيد، و كليد Enter را بزنيد. بايد يك چاپگر جديد با برچسب «Fax «ببينيد. چاپكردن يك فايل از طريق اين چاپگربه معني ارسال فكس با **ويندوز اكسپي** خواهد بود.

#### **گام :3 پيكربندي تنظيمهاي فكس**

پيش از آن كه بتوانيم فكس ارسال و دريافت كنيم لازم است **ويندوز** را پيكربندي كنيم. روي منوي Start كليك كنيد و به ترتيب را Communications و ،Accessories ،All Programs گزينههاي انتخاب كنيد. حال، اگر Fax و سپس Console Fax را انتخاب كنيد، ممكن است پنجرة Information Location ظاهر شود.

در اينجا پنج گزينه وجود دارد، اولي و آخري \_ براي پيش از بايد \_ Tone Or Pulse Dialing و Country/Region شما پيكربندي شده باشند (اولي بايد روي Iran و آخري روي Dialing Tone ميزان شده باشد). براي بسياري از مردم، تنها تنظيمي كه مهم است **كد شهر** (code area (است؛ آن را وارد كنيد و روي OK كليك كنيد. حال پنجرة Phone And Modem Options را خواهيد ديد. اطمينان يابيد كه مكاني را كه لحظاتي قبل پيكربندي كرديد My( (Location بايد هايلايت (انتخاب) شده باشد، سپس روي OK براي بازشدن ينجرة Fax Configuration Wizard كليك كنيد.

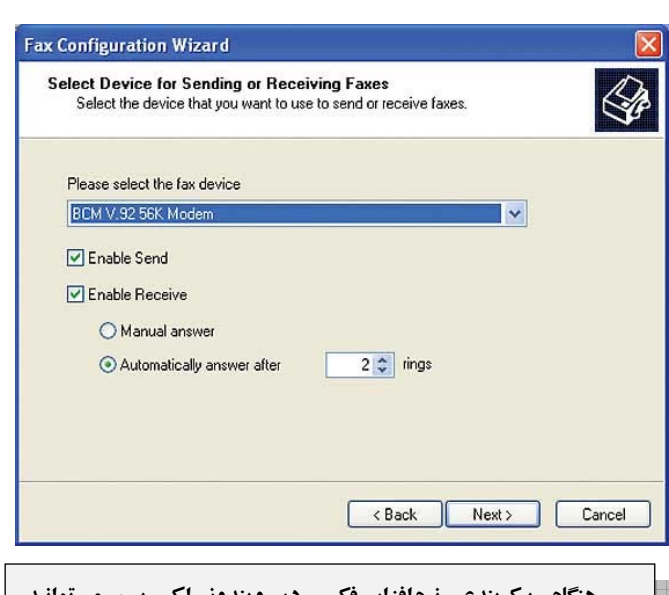

**هنگام پيكربندي نرمافزار فكس در ويندوز اكسپي، ميتوانيد مشخص كنيد كه فقط ارسال فكس را ميخواهيد يا ارسال و دريافت فكس را.** 

در صفحة اول اين پنجره، اطلاعات شخصياي را كه ميخواهيد بر روی صفحات رويي يا جلد (cover page) فكس ظاهر شود وارد كنيد. در صفحة بعد، مورد مشخصشده تحت Device Fax The Select Please را بررسي كنيد و اطمينان يابيد كه همان مودمي است كه پيشتر معرفي كردهايد (اگر نباشد، آن را از طريق منوي پايينآمدني انتخاب كنيد). درست در زير آن، متوجه خواهيد شد كه گزينة Send Enable تيكدار است. اگر بخواهيد فكس دريافت كنيد، گزينة Receive Enable را نيزتيكدار كنيد.

هنگامي كه Receive Enable را فعال كنيد، تنظيم پيشفرض آن است كه تماسها به طور **خودكار** پاسخ داده شوند. در نتيجه، اگر سيستم **ويندوز اكسپي** شما از يك خط تلفن به طور مشترك با يك دستگاه گوشي پيامگير بهره بگيرد مسئله به وجود ميآيد، چون هنگامي كه اول كامپيوتر پاسخ بدهد، ديگر به تماسگيرندگان اجازه نميدهد كه پيامهاي خود را ضبط كنند. از سوي ديگر، اگر اول دستگاه گوشي پيامگير شما پاسخ بدهد، فكسهاي ورودي راه خود را به كامپيوتر پيدا نميكنند. بنابراين، اگر سيستم **ويندوز اكسپي** را به يك خط مستقل (غيرمشترك) تلفن وصل نميكنيد، بهتر است گزينة Receive Enable را روي Answer Manual) پاسخ دستي) تنظيم كنيد.

دو صفحهٔ بعدی به شما امکان میدهند که یک TSID<sup>٬</sup> و یک دا مشخص كنيد. اولي اطلاعاتي است كه در لبهٔ بالاي<sub>ه،</sub> هرTSID صفحهٔ فکسی ظاهر میشود که شما ارسال می کنید (معمولاً حاوی یک نام و يك شمارة فكس است)، در حالي كه دومي متني است كه بر روي دستگاههاي فكسي كه براي شما فكس ارسال ميكنند ظاهر مي شو د.

در صفحة بعدى برنامة Fax Configuration Wizard مي توانيد مشخص كنيد كه بر سر فكسهاي ورودي شما چه روي بدهد. اگر بخواهيد هر كدام به طور خودكار چاپ شوند، گزينة :On It Print را انتخاب كنيد و يك چاپگر واقعي (غير از چاپگر Fax (را از منوي پايينآمدني انتخاب كنيد. اگر ترجيح ميدهيد كه يك نسخة الكترونيكي از فكسهاي دريافتي را ذخيره كنيد، گزينة Folder A In Copy A Store را انتخاب كنيد و سپس از دكمة Browse براي مشخصكردن پوشهاي بهره بگيريد كه ميخواهيد فكسهاي شما در آن ذخيره شوند. همچنين، هر دو گزينه را ميتوانيد انتخاب كنيد، اما حتي اگر هيچكدام را انتخاب نكنيد، همة فكسهاي ورودي به طور خودكار در Console Fax **ويندوز اكسپي** ذخيره ميشوند.

در صفحة پاياني برنامة Fax Configuration Wizard، تنظيمهاي خود را ميتوانيد بررسي كنيد و در صورت لزوم آنها را اصلاح كنيد. اگر همة آنها درست باشند روي Finish كليك كنيد. بلافاصله برنامة Console Fax به نمايش در خواهد آمد، كه هر فكسي را كه در سيستم **ويندوز اكسپي** شما وارد شود ثبت ميكند، حتي اگر در زمان ارسال يا دريافت فكسها اين برنامه باز نباشد. در منوي Tools برنامة Console Fax، گزينة Fax Configure را براي اجراي مجدد برنامة Fax Configuration Wizard مي توانيد انتخاب كنيد. براي ساخت صفحات رويي يا جلد اختصاصي خودتان ميتوانيد گزينة Pages Cover Personal را انتخاب كنيد.

**گام :4 ارسال يك فكس** 

هر فايلي در كامپيوتر را كه بتوان از طريق يك چاپگر چاپ كرد (مانند فايلهاي متني و عكس)، ميتوان فكس كرد. كافي است فايل مورد نظرتان را با استفاده از نرمافزار مناسب باز كنيد و از منوهاي برنامه براي انتخاب گزينة چاپ (option print (بهره بگيريد، اما به جاي انتخاب يك چاپگر واقعي، گزينة «Fax «را انتخاب كنيد. به عنوان مثال، در برنامة Word گزينة Print را انتخاب كنيد و سپس در منوي پايين-آمدني Name تحت بخش Printer، گزينة Fax را انتخاب كنيد.

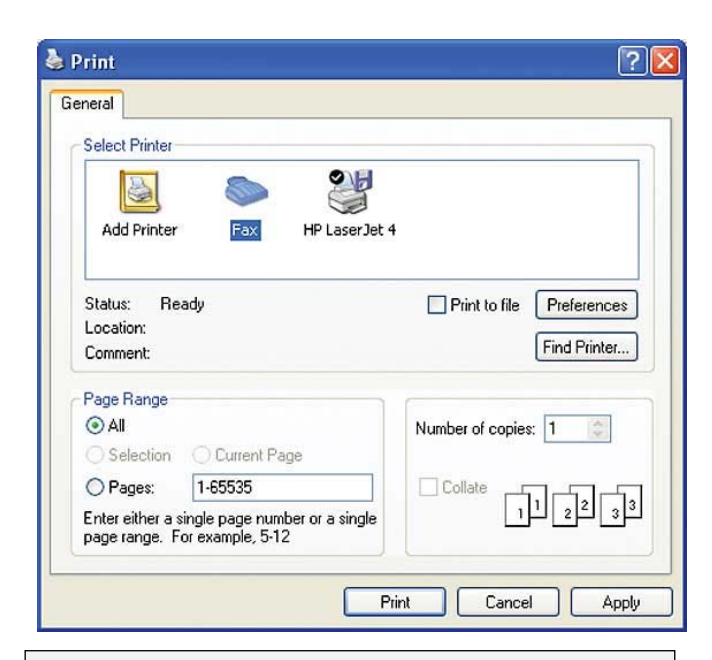

**براي فكسكردن يك سند در ويندوز اكسپي، كافي است آن سند را باز كنيد، از گزينة Print بهره بگيريد و سپس چاپگر Fax را انتخاب كنيد.**

هنگامي كه روي دكمة Print كليك كنيد، برنامة Wizard Fax Send به اجرا در خواهد آمد. (**يادآوري**: كليك–راستكردن روى يك فايل در Windows Explorer و انتخاب Print معمولاً كار نخواهد كرد، اين عمل به طور خودكار با چاپگر پيشفرض چاپ مي كند.)

در صفحة خوشامدگويي (Welcome (روي Next كليك كنيد. در صفحهٔ بعد، نام گیرندهٔ فکس ٌ و شمارهٔ فکس <sup>۵</sup> را در کادرهای

 $\overline{a}$ 

3 Called Subscriber Identification

1

<sup>4</sup> fax recipient

<sup>5</sup> fax number

<sup>2</sup> Transmitting Subscriber Identification

## $\mathcal{O}$ שׁה הערכו הקריכה המ

فراهمشده وارد كنيد. در صفحة بعدي اين برنامه، صفحة رويي يا جلد فكس خود را با انتخاب يكي از قالبهاي ازپيشآمادهشدة سودمند (و همچنين صفحات اختصاصي خودتان) و تايپ يك سطر موضوع و يا يادداشت ميتوانيد برپا كنيد (ساخت و ارسال صفحة رويي اختياري است). صفحة بعدي برنامه جايي است كه در آن ميتوانيد زمان ارسال فكس را مشخص كنيد.

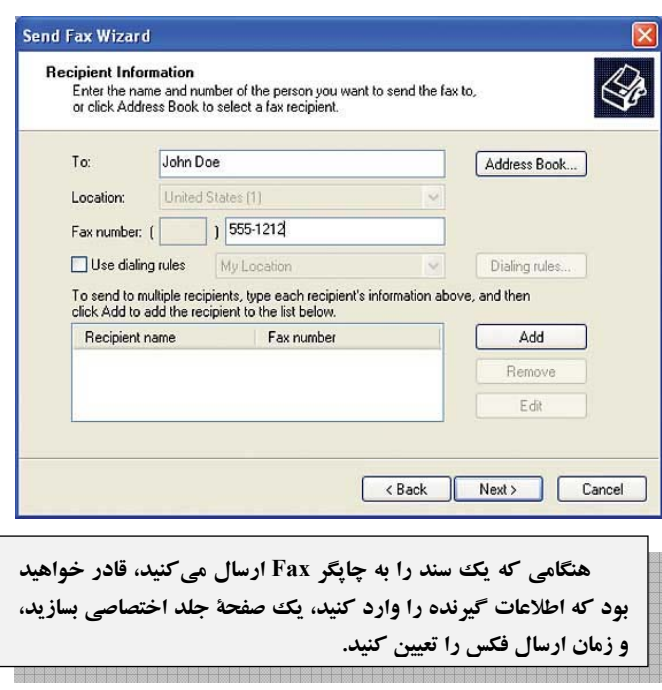

در صفحة آخر Wizard Fax Send، گزينههاي انتخابي خود را ميتوانيد بررسي كنيد، و با كليككردن روي دكمة Fax Preview ميتوانيد يك پيشنمايش چاپ صفحه به صفحه از فكس خود را ببينيد. هرگاه روي Finish كليك كنيد، يك پنجرة Monitor Fax ظاهر خواهد شد و وضعيت انتقال فكس را به شما نشان خواهد داد. هنگامي كه فكس با موفقيت ارسال شود، Tray System) گوشة پايين–راست در نوار زيرين صفحة اصلي **ويندوز**) يك پيام تأييديه را با نواختن صداي «تا–دا» به نمايش در خواهد آورد، و فكس ارسالي را تحت Sent Items در Fax Console فهرست خواهد كرد (اگر ارسال فكس را طبق زمانبندي به بعد موكول كرده باشيد، Monitor Fax بلافاصله به نمايش در نخواهد آمد).

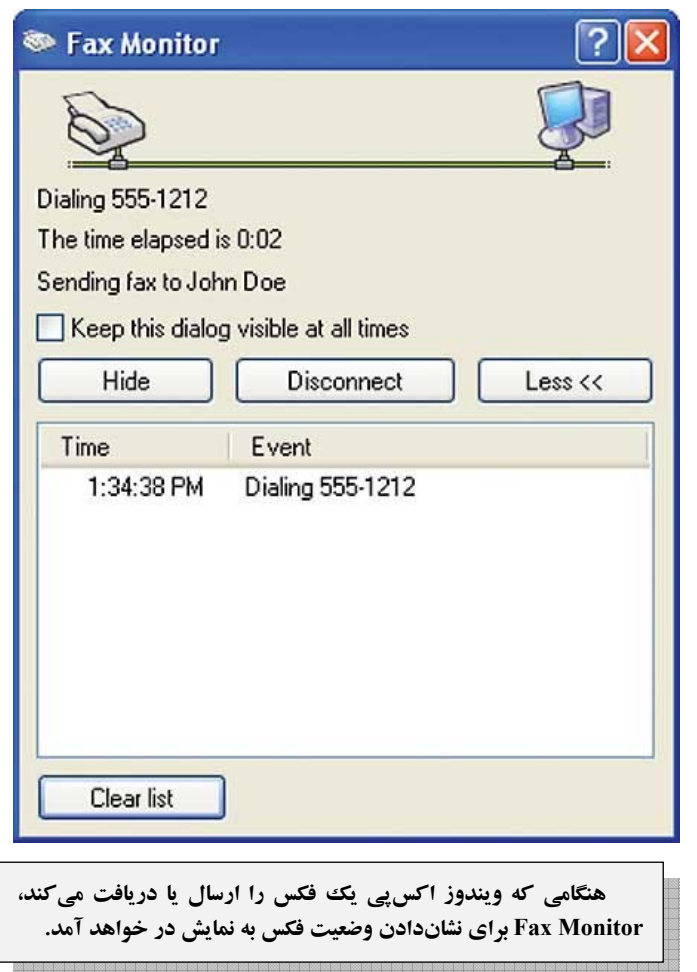

اگر فكسهايي كه ارسال ميكنيد همواره به مقصد يك شهر ديگر باشد ميتوانيد **كد منطقهاي** را براي برنامة فكس تعريف كنيد. براي اين كار، روي Start و سپس Run كليك كنيد و عبارت **cpl.telephon** را تايپ كنيد و كليد Enter را بزنيد. در پنجرة Options Modem And Phone روي Edit كليك كنيد. به برگة Rules Code Area برويد، و روي New كليك كنيد. كد منطقهاي را در كادر فراهمشده تايپ كنيد، و مربع كنار Code Area The Include را تيكدار كنيد. روي OK كليك كنيد.

## **گام :5 يك فكس دريافت كنيد**

اگر **ويندوز اكسپي** را به گونهاي پيكربندي كرده باشيد كه به طور خودكار تلفنها را پاسخ بدهد، و بخواهيد يك فكس دريافت كنيد، اجراي كار ديگري لازم نيست، الا اطمينانيافتن از اين كه كامپيوتر

## $\mathcal{D}$

هنگام استفاده از Answer Manual، به ياد بسپاريد كه اگر يك دستگاه گوشي پيامگير بر روي همان خط تلفن متصل به كامپيوتر داشته باشيد بايد كاري كنيد كه كامپيوتر زودتر از پيامگير گوشي را بردارد (به تلفن پاسخ بدهد). همچنين، نظر به اين كه **ويندوز اكسپي** نميتواند به شما بگويد كه تماس برقرارشده يك فكس است يا يك تماس تلفني معمولي، بهتر است از ارسالكنندگان فكس بخواهيد كه زمان ارسال را به شما اطلاع بدهند (ID Caller ممكن است در مشخصكردن اين كه تماس از نوع شفاهي است يا فكس به شما كمك كند).

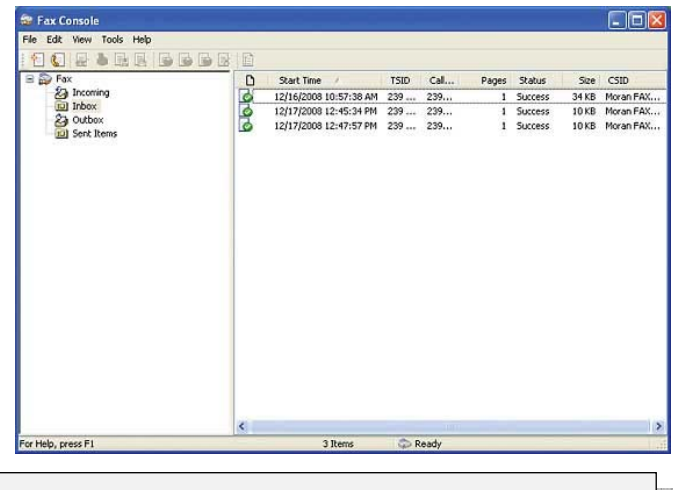

**برنامة Console Fax ويندوز اكسپي اطلاعات مربوط به فكسهاي ارسالي و دريافتي را ثبت ميكند.** 

## **مزاياي فكس كامپيوتري**

فكس كامپيوتري گذشته از آن كه نياز به خريد يك دستگاه فكس خودگردان را مرتفع ميسازد، به كاغذ و مركب/تونر يا فيلم نيز نياز ندارد، چون به شما امكان ميدهد كه فكسهاي دريافتي را بدون چاپشدن آنها بر روي كاغذ تماشا كنيد، و اگر يك نسخة الكترونيكي يك سند را داشته باشيد بارها ميتوانيد بدون استفاده از كاغذ آن را براي ديگران فكس كنيد.□

روشن است و درست كار ميكند. كامپيوتر شما پس از تعدادي زنگ تلفن ازپيشمشخصشده، به تماس تلفني پاسخ خواهد داد، فكس را دريافت خواهد كرد، و آن را در صندوق ورودي Console Fax ذخيره خواهد كرد. در طول اجراي اين عمليات، يك پنجرة Monitor Fax به نمايش در خواهد آمد و وضعيت دريافت را به شما گزارش خواهد كرد. هنگامي كه يك فكس با موفقيت دريافت شود يك پيام در گوشة پايين–راست نوار زيرين صفحة اصلي **ويندوز** ظاهر ميشود، كه اگر روي آن كليك كنيد خواهيد توانست كه فكس دريافتشده را ببينيد.

اگر **ويندوز اكسپي** در حالت Answer Manual) پاسخ دستي) پيكربندي شده باشد، به محض آن كه گوشي تلفن شروع به زنگزدن كند، يك پيام با اطلاعات تماسگيرنده (اگر اين سرويس را داشته باشيد) در گوشة پايين–راست نوار زيرين صفحة اصلي **ويندوز** به نمايش در خواهد آمد؛ براي اين كه كامپيوتر شما گوشي را بردارد، كافي است روي اين پيام كليك كنيد.

## **دارندگانADSL**

**اگر از خط ارتباطي باند پهن ADSL براي ارتباط اينترنت بهره ميگيريد بازهم ميتوانيد از مودم خود براي ارسال و دريافت فكس استفاده كنيد. فقط لازم است كه پيش از وصلكردن مودم به پريز ديواري تلفن، يك تقسيمكننده يا اسپليتر (splitter (را به پريز تلفن وصل كنيد (همانگونه كه براي گوشيهاي تلفن بايد اين كار را انجام بدهيد).□** 

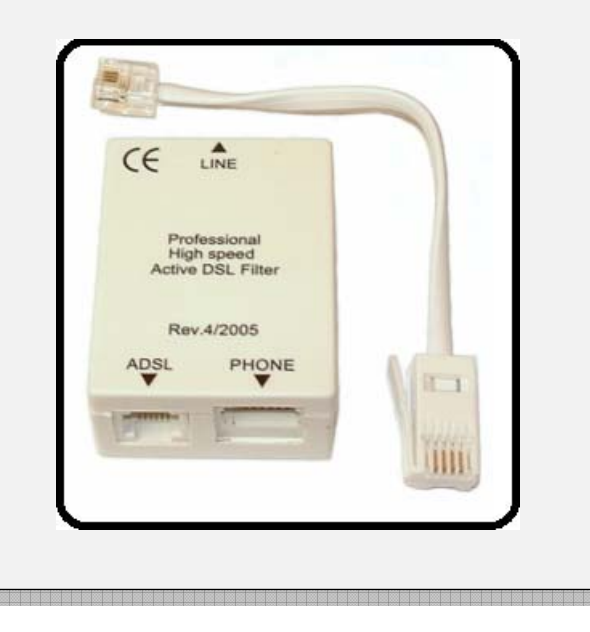